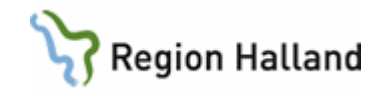

## **VAS – Försättsblad skanning**

## **Hitta i dokumentet**

[Försättsblad för skanning](#page-0-0) [Uppdaterat från föregående version](#page-1-0)

## <span id="page-0-0"></span>**Försättsblad för skanning**

- 1. Sök patient i VAS.
- 2. Öppna formulär **GE17 Streckkod**.

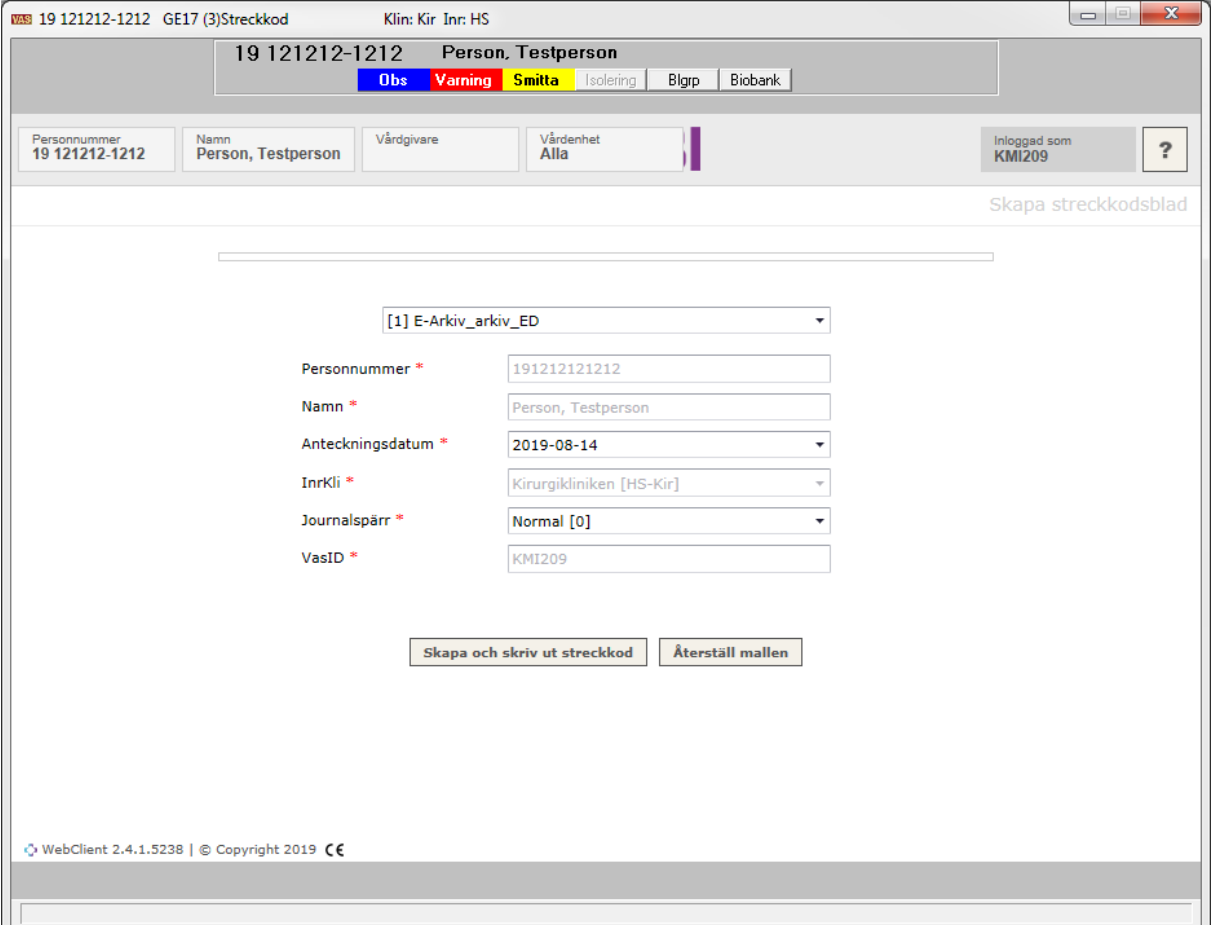

- 3. Personnummer, namn och inrättning/klinik följer med från VAS.
- 4. Dagens datum är förifyllt, men kan ändras.
- 5. För Journalspärr ange Normal eller Sekretess. (Sekretess = Journalspärr i e-arkivet) Normal är alltid förvalt. **Observera att Journalspärr endast ska göras på patientens begäran, se rutin för detta på E-arkivsidan på intranätet!**

Manual: VAS - Försättsblad skanning Sida 1 av 2 Fastställd av: Objektledare, Godkänt: 2022-09-30 Huvudförfattare: Larsson Anette RK

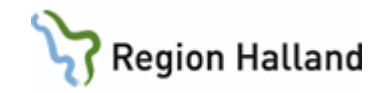

- 6. Klicka på **Skapa och skriv ut streckkod** för att skriva ut försättsblad.
- 7. Förhandsgranskning av försättsbladet visas.

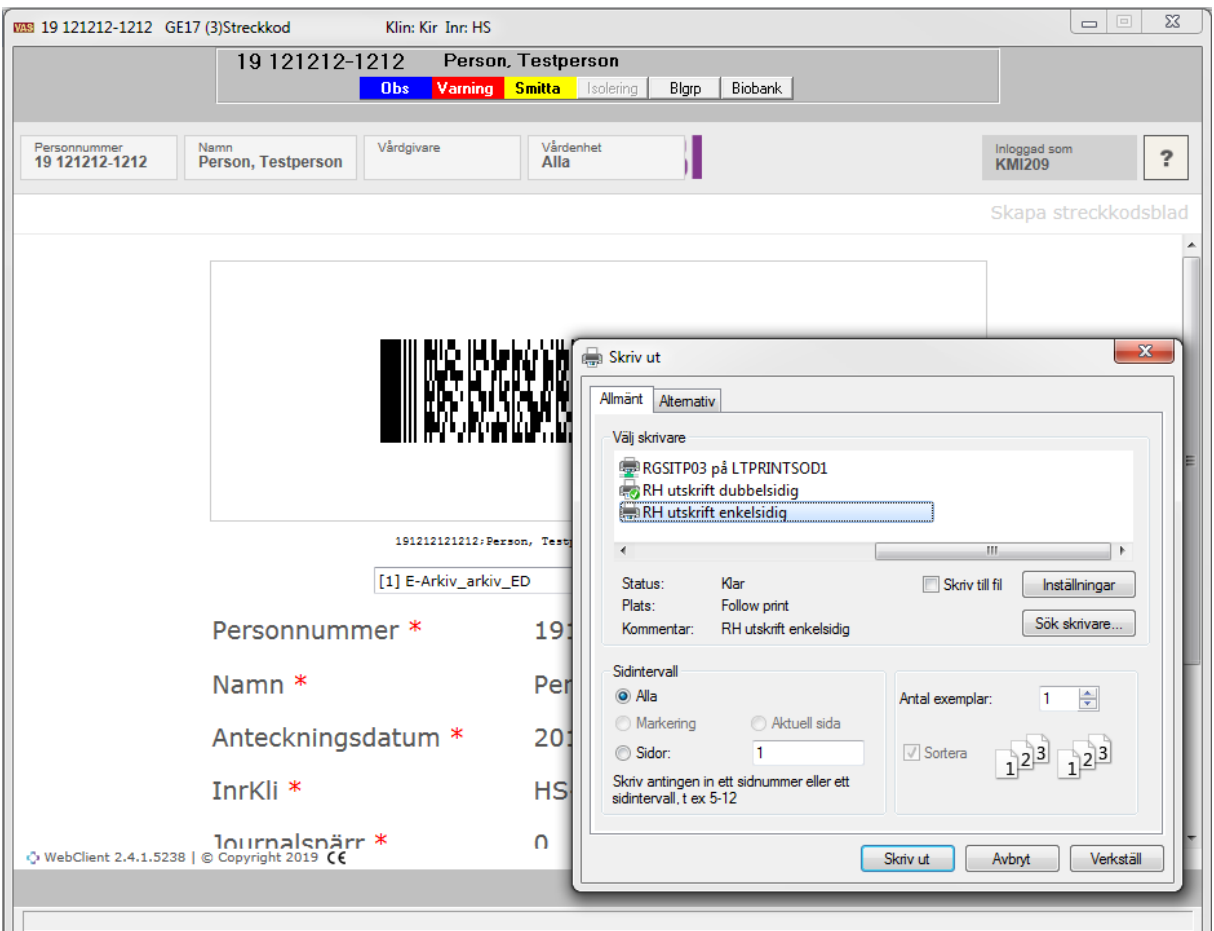

- 8. Skriv ut.
- 9. Stäng formulär GE17.

## <span id="page-1-0"></span>**Uppdaterat från föregående version**

Uppdaterad utan ändringar september 2022